## **Hoe kan ik de verzuim claimspecificatie inzien?**

Middels onderstaande schermprintjes laten wij u graag zien hoe u in de Xpert Suite de verzuim claimspecificatie in kunt zien.

*De onderstaande gegevens zijn fictief, Elke overeenkomst met bestaande personen, gebeurtenissen, plaatsen of entiteiten berust op louter toeval. Alle personages, gebeurtenissen, plaatsen en entiteiten zijn fictief en verhouden zich op geen enkele manier tot een werkelijkheid van bestaande personen, gebeurtenissen, plaatsen of entiteiten.*

• Via de startpagina gaat u naar organisatiestructuur, hier klikt u op het kleine driehoekje voor het woord, waardoor er een drop down volgt. U klikt dan op Dossier (naam van uw organisatie)

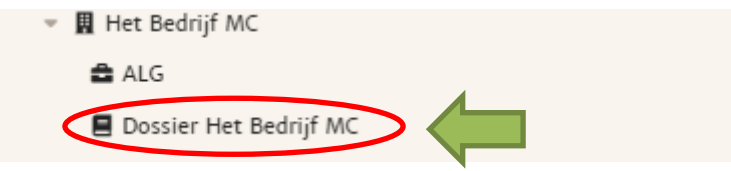

• U krijgt nu het volgende scherm te zien, hier klikt u op het tabblad Trajectendossier.

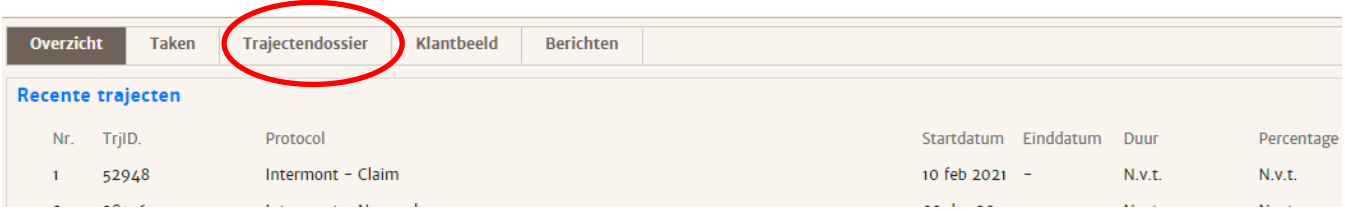

• U krijgt het volgende scherm te zien, wanneer u bij de claimspecificatie van de maand die u in wilt zien op het pijltje klikt opent er een drop down menu.

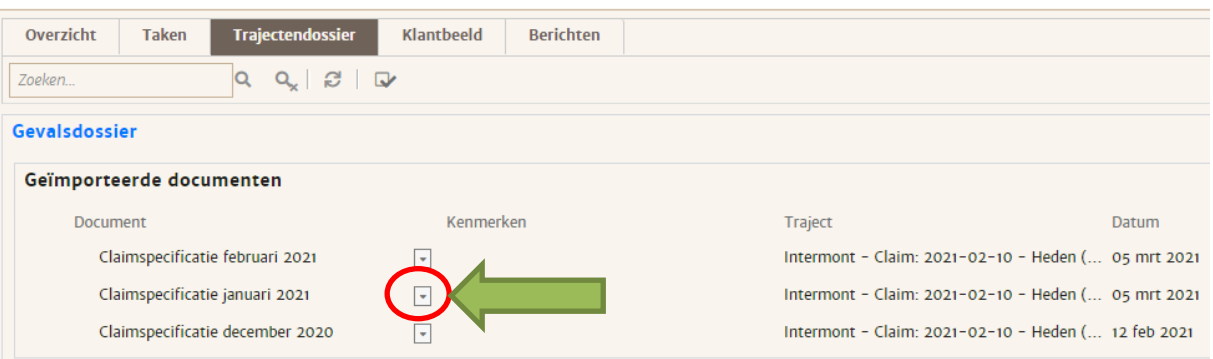

• Wanneer u op openen klikt zal het PDF bestand zichtbaar worden en kunt u de claimspecificatie inzien.

## Gevalsdossier

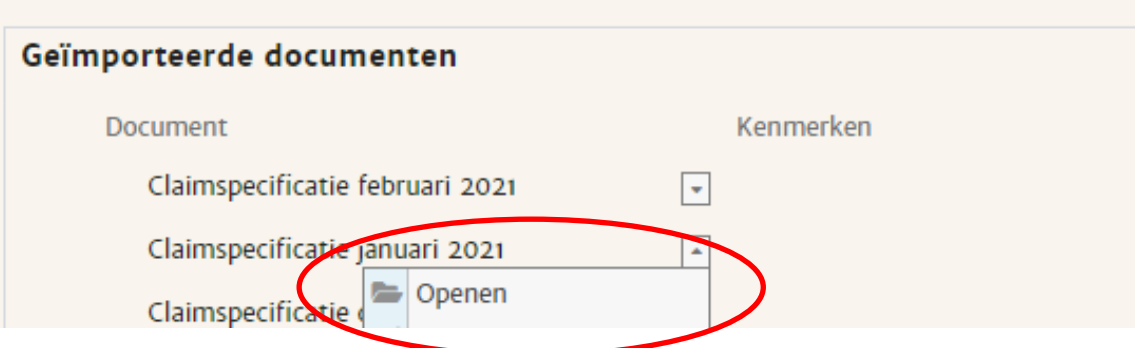

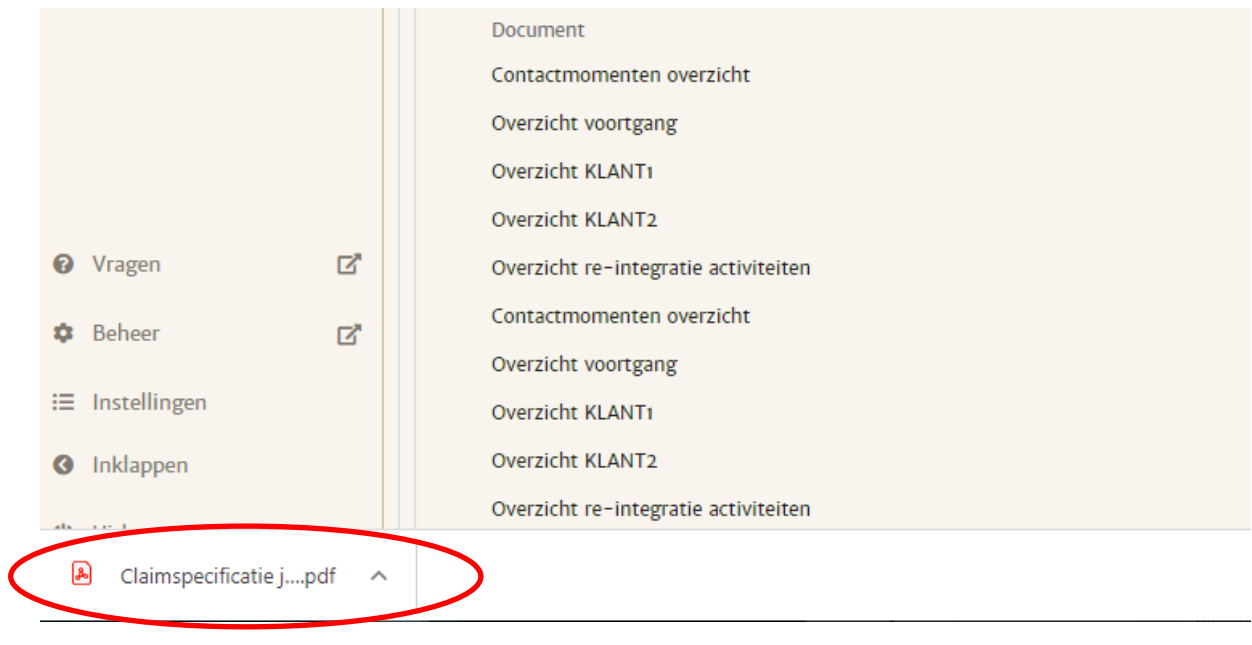